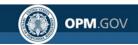

# **eOPF Quick Reference**

# Self-service Feature for PIV/CAC Registration and Login ID/Password Retrieval for New Users in Release 5.1

eOPF provides web-based access for federal personnel to view and print employment documents. Employees are able to view their own documents through the eOPF application at <a href="https://eopf.opm.gov/doi/">https://eopf.opm.gov/doi/</a>. eOPF includes security measures that ensure the integrity of the system and protection of employee documents.

#### eOPF benefits include:

- Immediate access to user documents
- Ability to view or print user documents
- Enhanced accuracy, portability, and security of user documents
- Increased accountability through an audit trail that tracks who accesses user documents and the reason why
- Faster and more efficient records transfer between federal agencies
- Timely and accurate data retrieval for retirement claims processing

## Registering/Logging in with PIV/CAC Card

Users who wish to connect using their PIV/CAC Card for the first time need to register their PIV/CAC card to authenticate their card with the eOPF system. Upon successful login user's identity is recognized and only the PIN needs to be entered.

Part 1: Register PIV/CAC Card

Part 2: PIV/CAC Login Scenarios for Previously Registered Users

## New Users/Logging in with eOPF ID and Password

Accessing eOPF is simple and convenient. To access eOPF, user needs an eOPF ID and password, which may be retrieved using the eOPF self-service feature. This Help page consists of three sections for NEW users.

Part 1: Obtain eOPF ID for New Users

Part 2: Create an eOPF Password for New Users

Part 3: First Time eOPF Logon for New Users

# Registering/Logging in with PIV/CAC Card

Users who wish to connect using their PIV/CAC Card for the first time need to register their PIV/CAC card to authenticate their card with the eOPF system. Upon successful login user's identity is recognized and only the PIN needs to be entered.

## Part 1: Register your PIV/CAC Card

## Part 2: PIV/CAC Login Scenarios for Previously Registered Users

Part 1: Register PIV/CAC Card

| Step | Action                                                                                                    | Screen Shot                                                                                                    |
|------|----------------------------------------------------------------------------------------------------|----------------------------------------------------------------------------------------------------|
| 1    | Access user's specific agency eOPF URL. This can be obtained from the HR servicing office.  Read the eOPF User Agreement page.  Click the Accept button. | Office of Personnel Management  COPF  This is an official United States Government computer system, which may be accessed and used only for official Government business by authorized personnel. Unauthorized access or use of this computer system may subject violators to criminal, civil, and/or administrative action.  All information on this computer system may be intercepted, recorded, read, copied, and disclosed by and to authorized personnel for official purposes, including criminal investigation. Access or use of this computer system by any person whether authorized or unauthorized, constitutes consent to these terms.  Signing into this application indicates you have read and accepted the Full Terms and Conditions of Use, and you consent to secure testing and monitoring.  Signing into this application indicates you have read and accepted the Privacy Policy, and you consent to secure testing and monitoring.  Signing into this application indicates you have read and accepted the Rules of Behavior, and you consent to secure testing and monitoring.  GA Sile 504                                                                                                    |
| 2    | From the eOPF Login page, select the Login with your PIV or CAC image.  Make sure PIV/CAC card is inserted into the reader.                              | Office of Personnel Management  Office of Personnel Management  Office of Personnel Management  Office of Personnel Management  Place States States S |

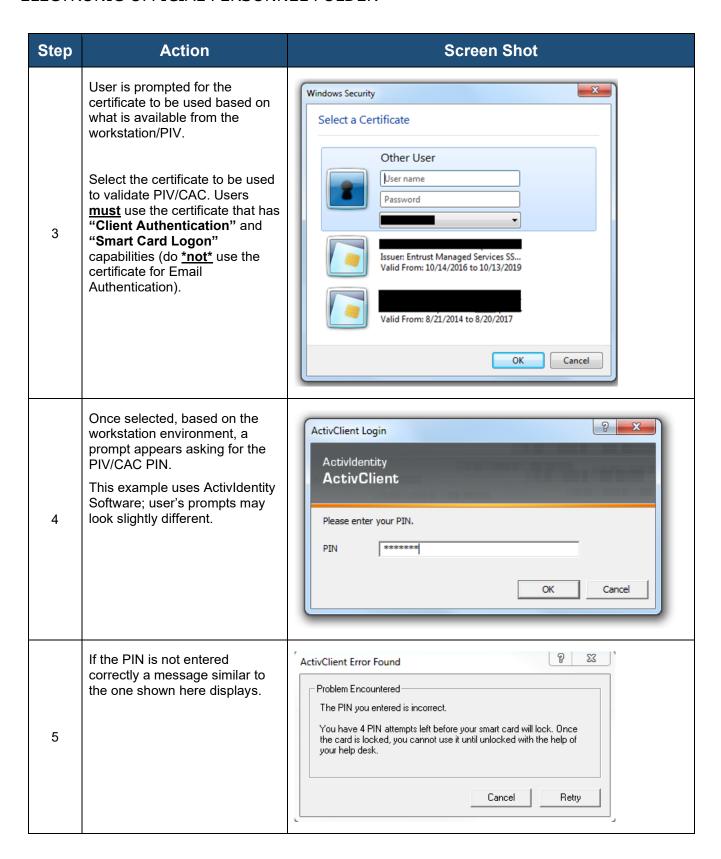

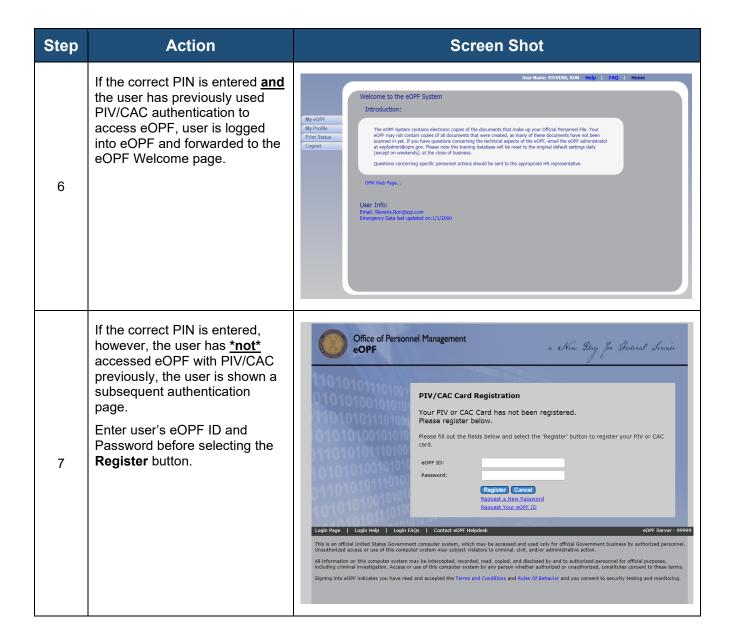

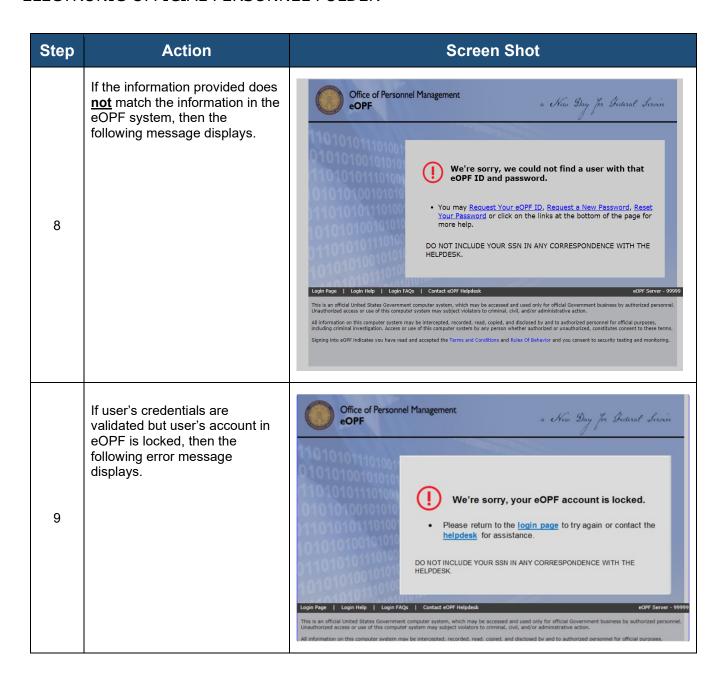

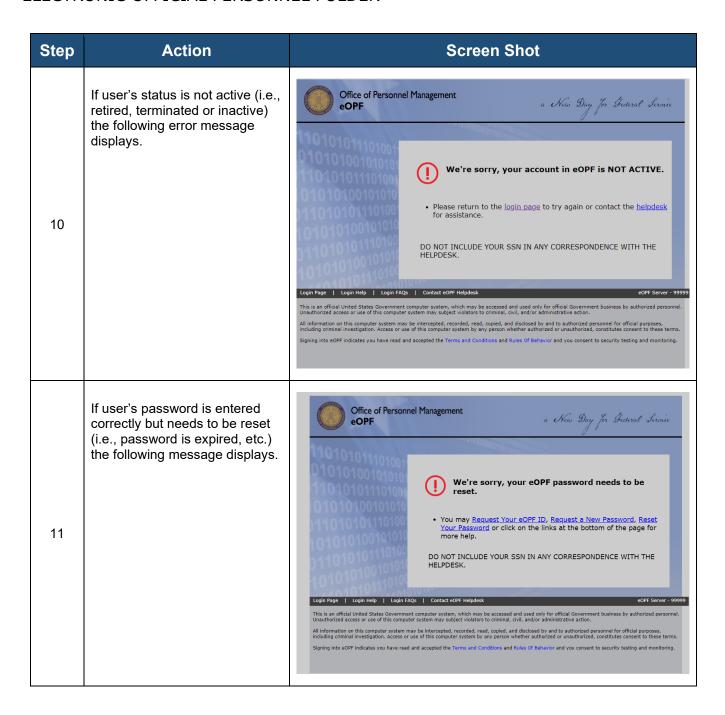

| Step | Action                                                                                                    | Screen Shot                                                                                                    |
|------|----------------------------------------------------------------------------------------------------|----------------------------------------------------------------------------------------------------|
| 12   | If user's active start date within eOPF is in the future, the following error message displays.                                                                                                    | Office of Personnel Management  Office of Personnel Management |
| 13   | If the eOPF ID and Password provided in Step 7 are valid then the PIV/CAC Card registration process is complete, and user is redirected to the confirmation page as displayed here.  Click <b>Continue</b> to proceed to the next step. | Office of Personnel Management  Office of Personnel Management |

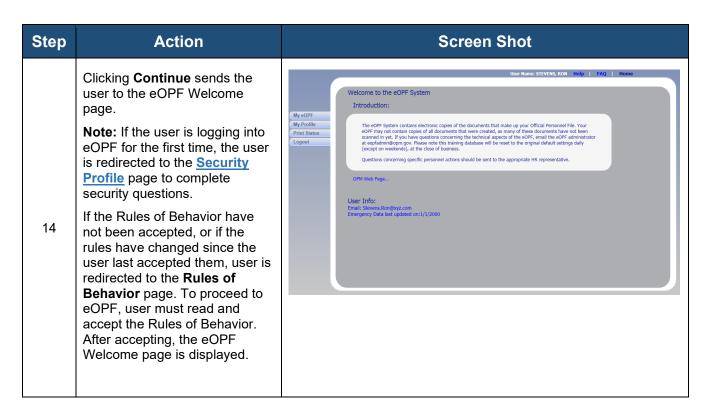

Part 2: PIV/CAC Login Scenarios for Previously Registered Users

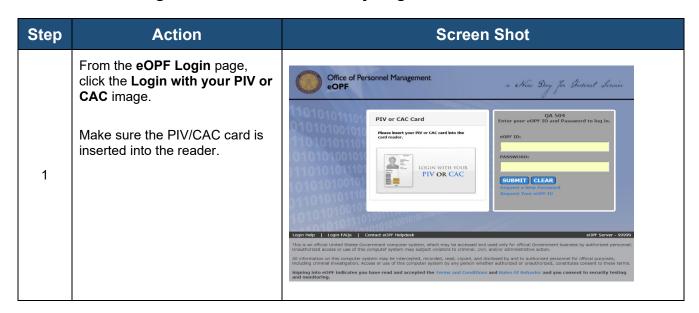

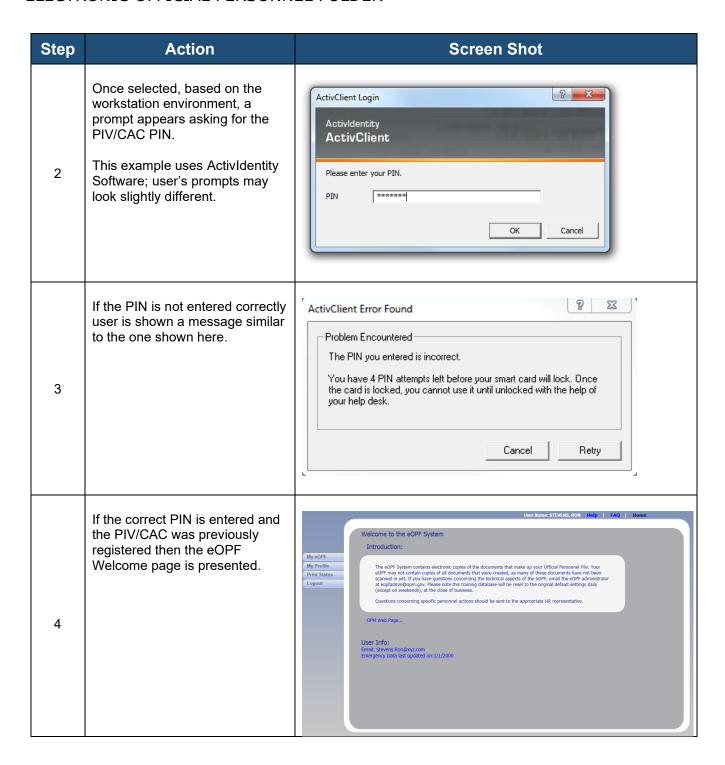

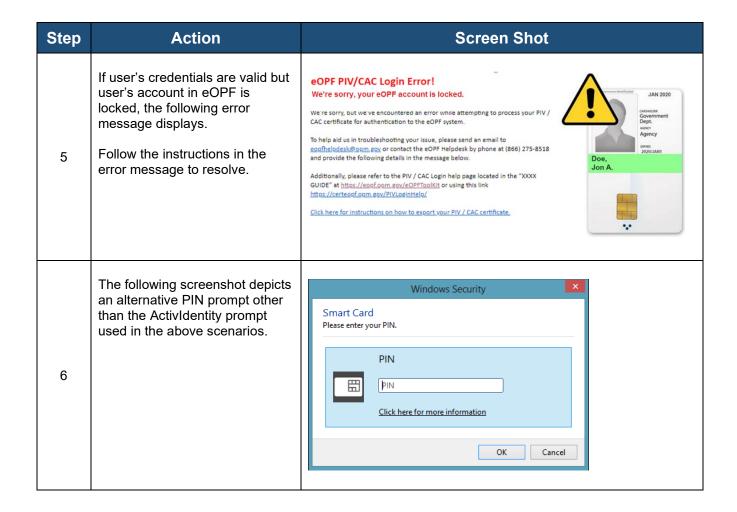

# New Users/Logging in with eOPF ID and Password

Accessing eOPF is simple and convenient. To access your eOPF, you need an eOPF ID and password, which may be retrieved using the eOPF self-service feature. This Help page consists of three sections for NEW users.

Part 1: Obtain Your eOPF ID for New Users

Part 2: Create an eOPF Password for New Users

Part 3: First Time eOPF Logon for New Users

# Part 1: Obtain eOPF ID for New Users

| Step | Action                                                                                                    | Screen Shot                                                                                                    |
|------|----------------------------------------------------------------------------------------------------|----------------------------------------------------------------------------------------------------|
| 1    | Access user's specific agency eOPF URL. This can be obtained from the HR servicing office.  Read the eOPF User Agreement page.  Click the Accept button. | Office of Personnel Management eOPF  This is an official United States Government computer system, which may be accessed and used only for official Government business by authorized personnel. Unauthorized access or use of this computer system may subject violators to criminal, civil, and/or administrative action.  All information on this computer system may be intercepted, recorded, read, copied, and disclosed by and to authorized personnel for official purposes; including criminal investigation. Access or use of this computer system by any person whether authorized or unauthorized, constitutes consent to these terms.  Signing into this application indicates you have read and accepted the Full Terms and Conditions of Use, and you consent to secure testing and monitoring.  Signing into this application indicates you have read and accepted the Privacy Policy, and you consent to secure testing and monitoring.  Signing into this application indicates you have read and accepted the Rules of Behavior, and you consent to secure testing and monitoring.  QA Sile 504 |
| 2    | From the eOPF Login page, click the Request Your eOPF ID link.                                                                                           | Office of Personnel Management eOPF  PIV or CAC Card  Please insert your PIV or CAC card into the card reader.  Login WITH YOUR PIV OR CAC  Login Nelp   Login FAgs   Contact COPF Helpdest  Login Nelp   Login FAgs   Contact COPF Helpdest  This is an official United States Government computer system, which may be accessed and used only for official Government business by authorized personnel. Unauthorized access or use of this computer system may subject violators to criminal, civil, and/or administrative action.  All information on this computer system may be intercepted, recorded, read, copied, and disclosed by and to authorized personnel for official purposes, including criminal investigation. Access or use of this computer system by any person whether authorized or unauthorized, constitutes consent to these terms.  Signing into cOPF indicates you have read and accepted the Terms and Conditions and Rules Of Behavior and you consent to security testing and monitoring.                                                                                             |
| 3    | From the Request Your eOPF ID page, enter:  SSN Last Name Date of Birth (mm/dd/yyyy) Click the Submit button.                                            | Request Your eOPF ID  Purpose: This feature allows you to request your eOPF ID. Please enter information in the following fields.  SSN:  Last Name:  Date Of Birth (mm/dd/yyyy):  Submit Cancel                                                                                                    |

| Step | Action                                                                                                    | Screen Shot                                                                                                    |
|------|----------------------------------------------------------------------------------------------------|----------------------------------------------------------------------------------------------------|
| 4    | The Request Your eOPF ID page displays stating that the request has been submitted for processing.  Select the Click here to return to logon page link.   | eOPF ID Request successful.  • Your eOPF ID request has been processed. • You will receive an email with further instructions. • Please contact the helpdesk if you don't receive an email.  DO NOT INCLUDE YOUR SSN IN ANY CORRESPONDENCE WITH THE HELPDESK.  Click here to return to logon page.                                                                                                    |
| 5    | The eOPF ID is emailed to the email address of record in eOPF.  Please contact the eOPF Help Desk if an email with the requested eOPF ID is not received. | Subject: Request eOPF ID  This email is to notify you that a request for your eOPF ID was made. If you didn't initiate this request, please contact the Helpdesk via email at eOPFHelpdesk@opm.gov; or by calling (toll-free) at 1-866-275-8518.  Your eOPF ID: A16-ADMIN  Please protect your personal information by keeping your eOPF ID and password in a secure location.  Agency: http://wm-fSeopf12tst1/OA504/  38366 |

## Part 2: Create an eOPF Password for New Users

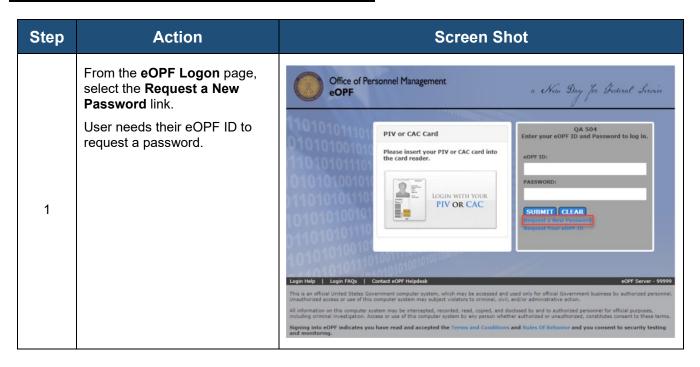

| Step | Action                                                                                                    | Screen Shot                                                                                                    |
|------|----------------------------------------------------------------------------------------------------|----------------------------------------------------------------------------------------------------|
| 2    | On the Request a New Password page, enter:  • eOPF ID  • SSN  • Last Name Select the Submit button.                                                                                                    | Request a New Password  Purpose: This feature allows you to request your new Password. Please enter information in the following fields.  eOPF ID: (Inite eOPF Login ID) SSN: Show Last Name:  Submit Cancel                                                                                                    |
| 3    | The Request a New Password page displays indicating user's request has been submitted for processing.  Note: If user's information is verified, but user's eOPF account does not have a valid email address, then an email is sent to user's PO ID administrator stating that the user requested their password but does not have a valid email address in the system.               | New Password Request successful.  Your password request has been processed. You will receive an email with further instructions. Please contact the helpdesk for assistance.  DO NOT INCLUDE YOUR SSN IN ANY CORRESPONDENCE WITH THE HELPDESK.  Click here to return to logon page.                                                                                                    |
| 4    | If user's information fails to be verified, an <b>Access Denied</b> message is displayed.  Verify user information is correct OR contact the helpdesk.                                                                                                    | We're sorry but we're unable to process your Password Request!  Make sure that your eOPF ID, SSN, and Last Name are correct. Please contact the helpdesk for assistance.  DO NOT INCLUDE YOUR SSN IN ANY CORRESPONDENCE WITH THE HELPDESK.  Click here to return to logon page.                                                                                                    |
| 5    | If New Password Request is successful as shown in step 3, an email with a password reset link and instructions is sent to the email address on file in user's eOPF. The link is valid for 4 hours.  Select the LINK. If it is not selectable, copy and paste it into the browser window.  Please contact the eOPF Helpdesk if an email with the password reset link is not received. | Subject: eOPF Password Request  This email is to notify you that a request for your eOPF Password was made. If you didn't initiate this request, please contact the Help Desk via email at eOPFHelpdesk@opm.gov; or by calling (toll-free) 1-866-275-8518.  To create a new eOPF password:  1. Click the link below, which is unique to your request.  PLEASE NOTE THAT THE LINK EXPIRES WITHIN 4 HOURS OF SENDING THIS EMAIL.  http://wm-fSeopf12tst1/QA504/VerifyReset.aspx?tn=98D2D7A5E74A  If clicking the link above does not work, please copy and paste the URL in a new browser window.  2. When prompted provide your account information and submit.  3. Complete the password reset process.  4. Then you are taken to the eOPF Login Page where you must enter your new password to access eOPF.  Agency: http://wm-fSeopf12tst1/QA504/  38367 |

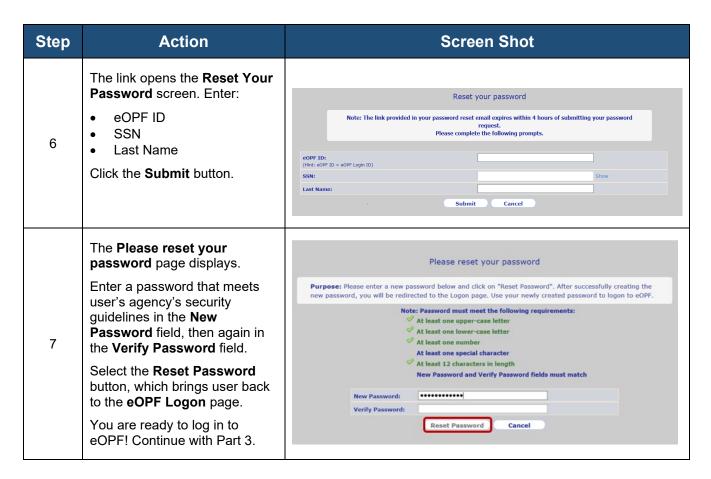

### Part 3: First Time eOPF Logon for New Users

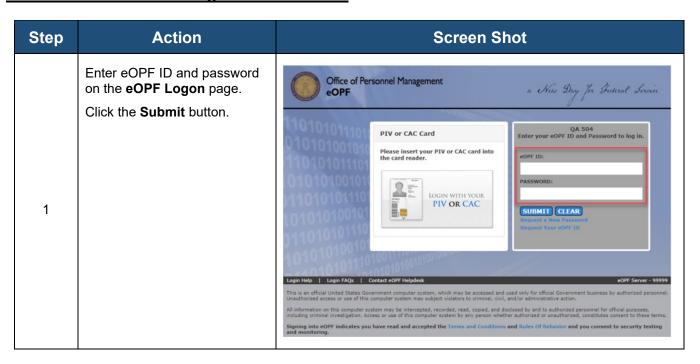

| Step | Action                                                                                                    | Screen Shot                                                                                                    |
|------|----------------------------------------------------------------------------------------------------|----------------------------------------------------------------------------------------------------|
| 2    | Agencies that enable 2-factor authentication require users logging in with their eOPFID/PWD to enter a single-use code provided via email.  Access user email to retrieve verification code. | Subject: eOPF Two Factor Authentication  This email is to notify that your eOPF login credentials have been identified in the System.If you didn't initiate this request, please contact the Help Desk via email at Joohee kim@ngc.com; or by calling (toll-free) 1-866-275-8518.  To continue the eOPF 2-Factor Authentication process, enter this single-use code on the verification page.  698417  Please note that the code expires within 4 hours of sending this email.  Agency: http://wm-fseopf12tst1/QA5041/ 37099 |
| 3    | Enter the verification code provided via email and select the <b>Submit</b> button.                                                                                                    | eOPF Two Factor Authentication  Note: The verification code sent to your email address expires within 4 hours of your eOPF Login.  Enter your verification code:  Submit Cancel                                                                                                    |

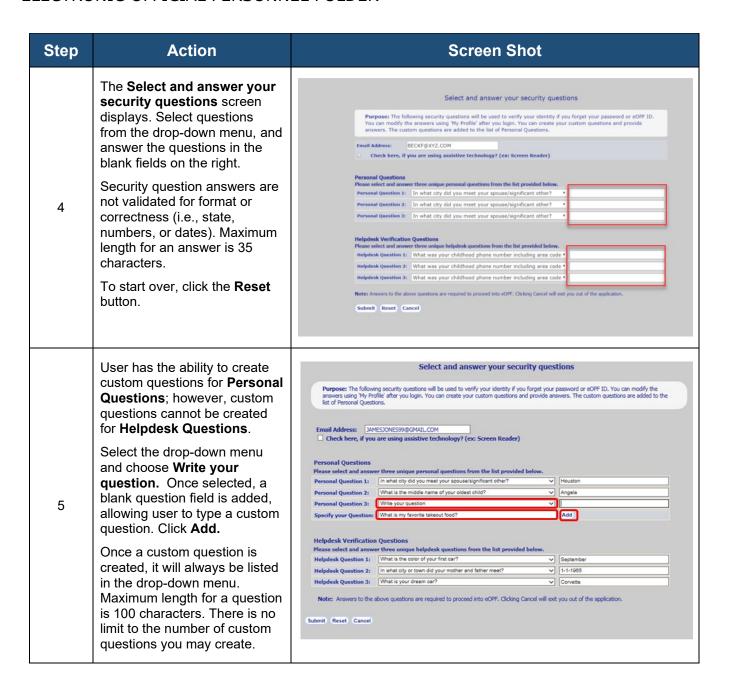

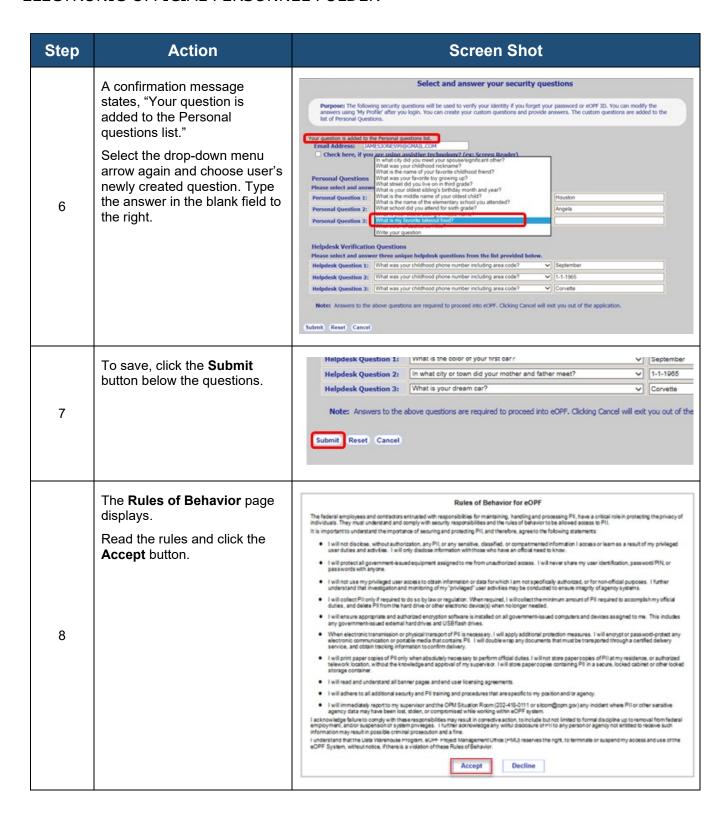

| Step | Action                                                                                                    | Screen Shot                                                                                                    |
|------|----------------------------------------------------------------------------------------------------|----------------------------------------------------------------------------------------------------|
| 9    | The screen refreshes and the <b>eOPF Welcome</b> page displays. That's it! You are in eOPF.  From this page, eOPF can be navigated with the buttons on the left. | Welcome to the eOPF System Introduction:  The eOPF System contains electronic copies of the documents that make up your official Personnel File. Your OPF File System contains electronic copies of all documents that make up your official Personnel File. Your OPF File System contains one common by the extraction of the extraction of the |